# **Ekapeli Alku ohje**

<span id="page-0-0"></span>Tästä dokumentista löytyy ohjeistusta **Ekapeli Alku** käyttöönottoon, käyttäjäksi ilmoittautumiseen ja pelaajien luontiin, jakamiseen ja edistymisen seurantaan.

Oletuksena on, että käytössä on pelin uusin versio, sitä käytetään kirjautuneena ja pelillä on verkkoyhteys **pelipalvelimeen**. Jos kirjautuminen ja/tai **pelipalvelin** yhteys ei ole käytössä, voit ohittaa kohdat Käyttäjätunnuksen luominen, Pelaajien jakaminen ja Pelaajaryhmät.

# <span id="page-0-1"></span>Sisällys

<span id="page-0-2"></span>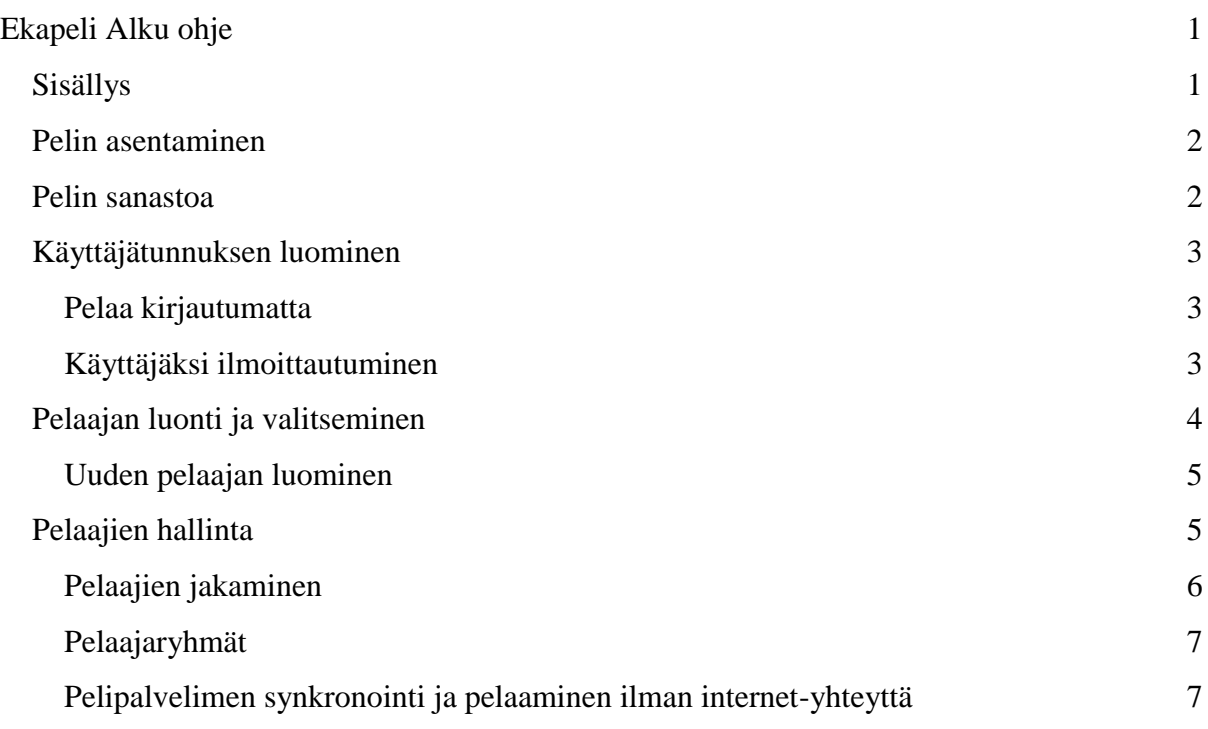

# Pelin asentaminen

Ekapeli Alku toimii **Windows-** ja **Mac** -koneiden lisäksi tablet- ja mobiili-laitteissa, joissa on **Android** tai **iOS** käyttöjärjestelmä.

#### **Asentaminen Windowsilla:**

- Käy lataamassa pelin asennustiedosto LukiMatin sivuilta(www.lukimat.fi)
- Pelin asennus käynnistyy suorittamalla asennustiedoston

#### **Asentaminen Macilla:**

- Mac-koneille peli löytyy Mac App Storesta
- Seuraa sovelluskaupan ohjeita pelin asentamiseksi

#### **Asentaminen Android- ja iOS-laitteilla:**

- Peli löytyy laitteiden omista sovelluskaupoista (Google Play Store ja App Store)
- Esittelysivulta näet mikä järjestelmäversio laitteelta vaaditaan

<span id="page-1-0"></span>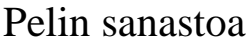

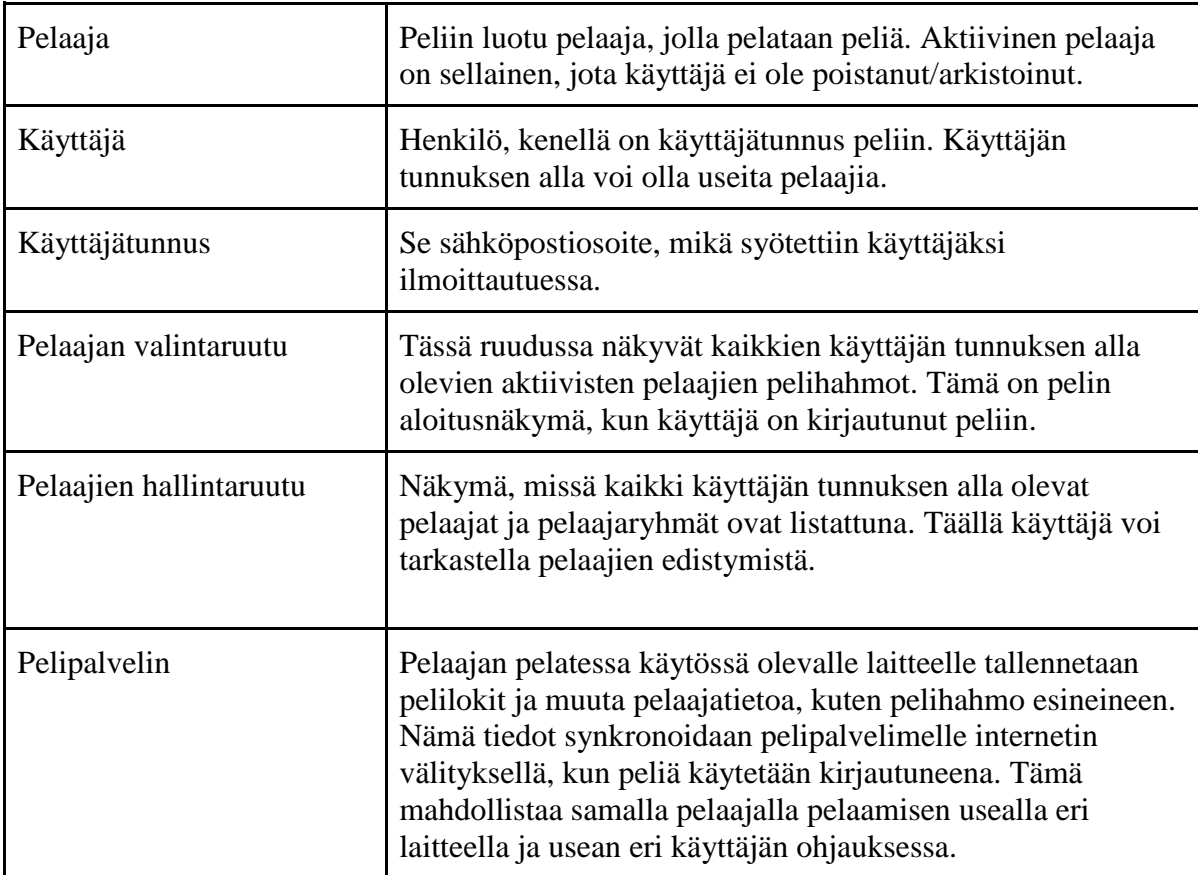

# <span id="page-2-0"></span>Käyttäjätunnuksen luominen

Peli käynnistyy kirjautumisruutuun (kuva alla). Jos sinulla ei vielä ole Ekapeli Alku käyttäjätunnusta (aiempien Ekapelien tunnuksella ei voi kirjautua), voit ilmoittautua käyttäjäksi valitsemalla "*Luo uusi käyttäjä*". Mikäli sinulla on käytössä oma laite, voit ennen kirjautumista merkitä "*Pysy kirjautuneena*", jolloin seuraavilla käynnistyskerroilla peli kirjautuu automaattisesti tunnuksellasi.

## <span id="page-2-1"></span>Pelaa kirjautumatta

Voit myös pelata kirjautumatta. Tämä on käytännöllistä, jos haluat esimerkiksi nopeasti kokeilla miten peli toimii. Tällä tavalla pelattaessa pelaajat tallentuvat vain sille laitteella millä pelataan. Pelaaja voidaan kuitenkin jälkeenpäin siirtää palvelimelle käyttäjätunnuksen alle.

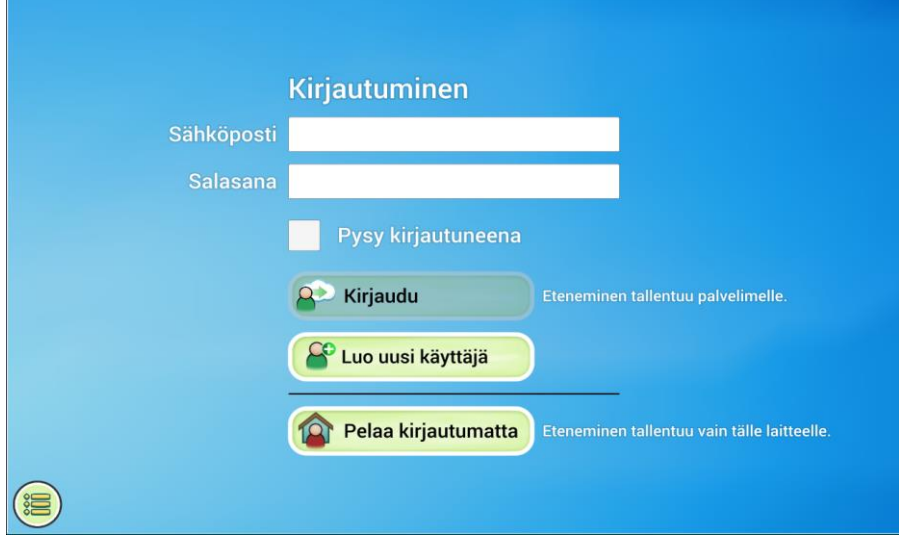

## <span id="page-2-2"></span>Käyttäjäksi ilmoittautuminen

Valitse kirjautumisruudusta "*Luo uusi käyttäjä*". Lue ensin käyttöehdot läpi ja valitse "*Hyväksyn käyttöehdot*" jatkaaksesi eteenpäin. Syötä sähköpostiosoitteesi ja jokin turvallinen salasana. Valitse lopuksi "*Luo uusi käyttäjä*", jolloin sähköpostiisi lähetetään linkki käyttäjätunnuksen aktivointia varten. Aktivoinnin jälkeen tunnuksella voi kirjautua peliin.

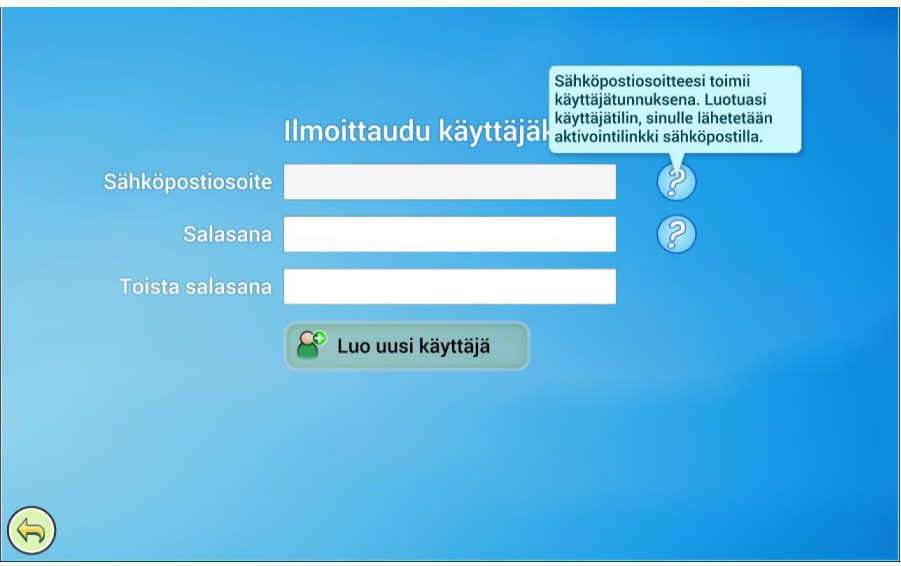

# <span id="page-3-0"></span>Pelaajan luonti ja valitseminen

**Pelaajan valintaruutu** (kuva alla) tulee näkyviin kirjautumisen jälkeen (tai "*Pelaa kirjautumatta*" valinnan jälkeen). Tästä ruudusta pelaajat pääsevät pelaamaan ja siihen palataan, kun pelikerta lopetetaan. Kirjautuneena oleva käyttäjä näkyy oikeassa alanurkassa.

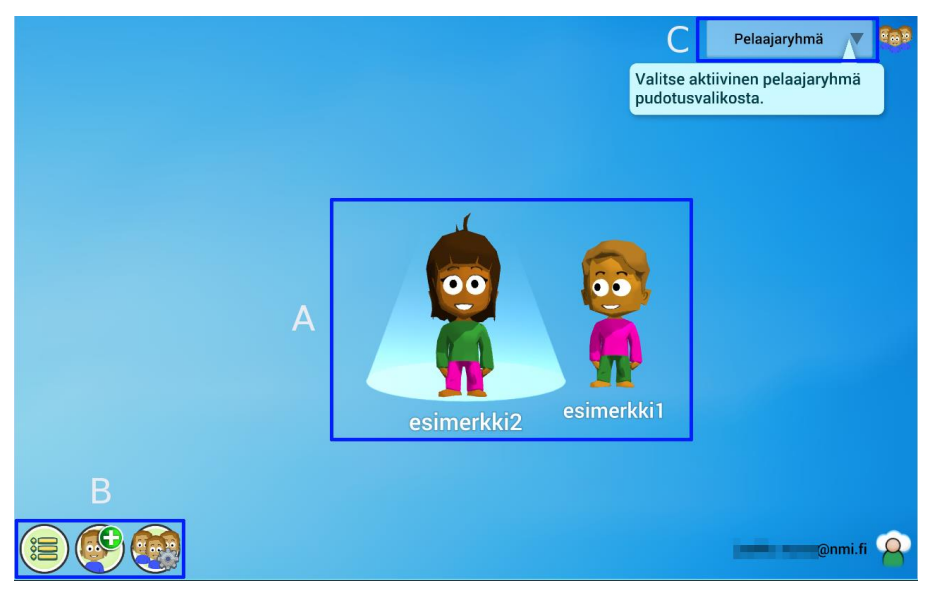

Ruutu on jaettu kolmeen osioon: A, B ja C. Osiossa A näkyvät valittuna olevaan pelaajaryhmään (osio C) kuuluvat aktiiviset pelaajat. Pelaajat ovat listattuna vaakatasoon ja listaa voi rullata. Valitsemalla pelaaja listalta, aloitetaan pelikerta kyseisellä pelaajalla. Huomaa ettei pelaajaryhmän valintaa (osio C) näytetä oikeassa yläkulmassa, jos yhtään pelaajaryhmää ei ole luotuna. Osiossa B ovat painikkeet valikolle, sekä pelaajien luonnille ja hallinnalle.

Kun **pelaajien valintaruutuun** tullaan ensimmäistä kertaa, ei siinä näy yhtään pelaajaa ja "*Luo uusi pelaaja*" painikkeen yläpuolella vilkkuu nuoli. Painikkeesta avautuu pelaajan luontinäkymä.

## <span id="page-4-0"></span>Uuden pelaajan luominen

Pelaajan tietoihin syötetään vain pelaajanimi ja valitaan pelihahmon sukupuoli. Lisäksi pelaaja voidaan jo tässä vaiheessa liittää pelaajaryhmiin, jos niitä löytyy käyttäjätunnukselta.

Seuraavassa ruudussa voi säätää pelaajan asetuksia, joita pääsee myöhemmin muuttamaan **pelaajien hallintaruudun** kautta. Lopuksi pelihahmon värejä voi muokata tai jatkaa perusasetuksella (pelaaja pystyy itse vaihtelemaan näitä pelatessaan). Luotu pelaaja ilmestyy **pelaajan valintaruutuun** ja sillä voi aloittaa pelaamisen.

# <span id="page-4-1"></span>Pelaajien hallinta

**Pelaajien hallintaruudusta** (kuva alla) voi tarkastella pelaajien edistymistä ja muuttaa asetuksia, sekä poistaa, asettaa ryhmiin ja jakaa pelaajia. Hallintaruutu on jaettu kolmeen osioon: pelaajakortit (A), näkymävalinnat (B) ja pelaajaryhmän valinta (C).

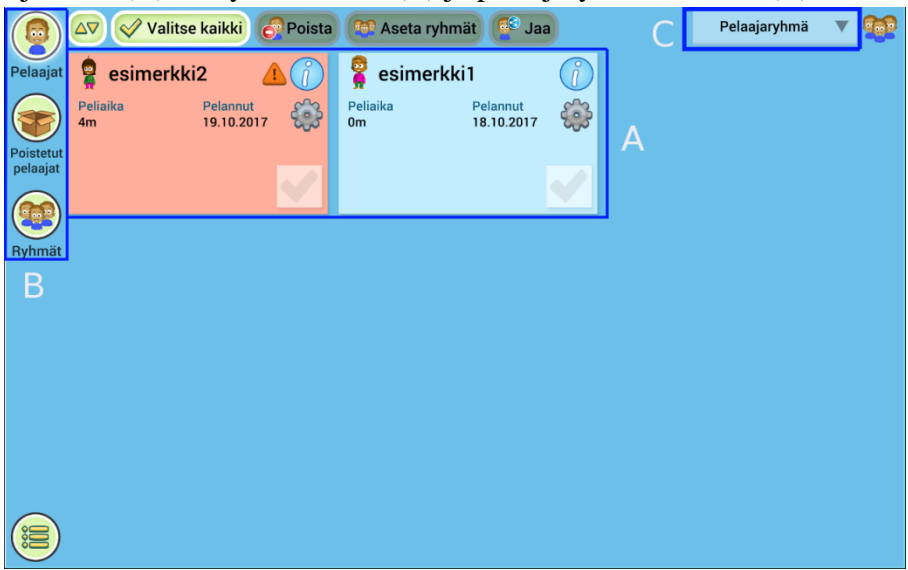

Näkymävalinnat ovat: aktiiviset pelaajat, poistetut/arkistoidut pelaajat ja pelaajaryhmät. Valinta vaikuttaa pelaajakorttien lisäksi yläreunan toimintapainikkeisiin. Ensimmäisellä painikkeella voi vaihtaa pelaajakorttien lajitteluperustetta. Suurin osa toimintapainikkeista on käytössä vain silloin, kun vähintään yksi pelaajakortti on valittuna. Pelaajakortin valinta tehdään kortin alareunassa olevasta laatikosta. Esimerkiksi pelaajaryhmään lisääminen tapahtuu siten, että valitaan haluttujen pelaajien pelaajakortit ja sen jälkeen painetaan "*Aseta ryhmät*".

Pelaajakorteissa (kuva alla) on näkyvillä joitakin perustietoja pelaamisesta. Yksityiskohtaisemman tarkastelun pelaamisesta saa pelaajakortin i-kuvakkeesta. Perustietojen lisäksi siinä näkyvät mahdolliset hälytykset tai yleiset virheet, joita pelaaja tekee pelatessaan.

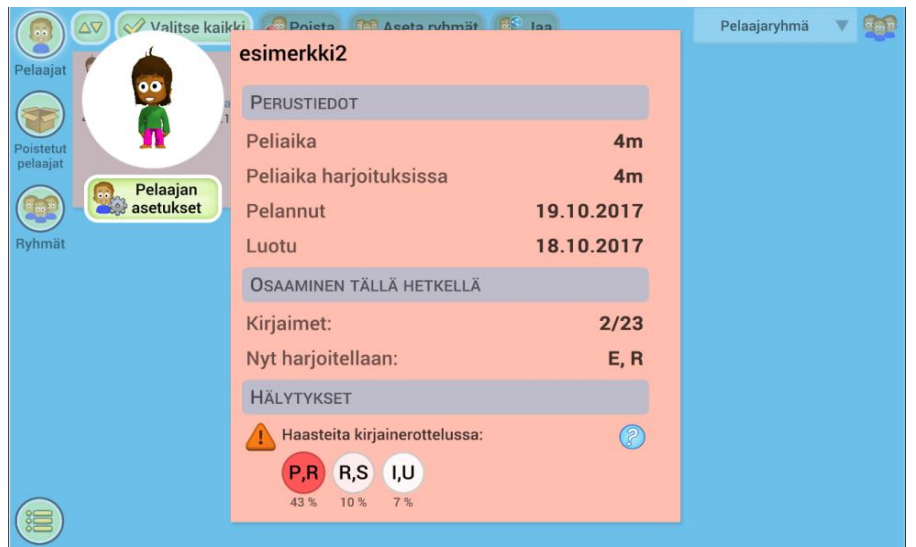

Pelaajan asetuksista (kuva alla) voidaan vaihtaa aloitustasoa ja valita tavutetaanko sanat. Kirjainkokoon voi säätää pysymään koko ajan samana. Pelaajalle voidaan myös asettaa pääsytehtävä, jolloin muut eivät pysty pelaamaan sillä.

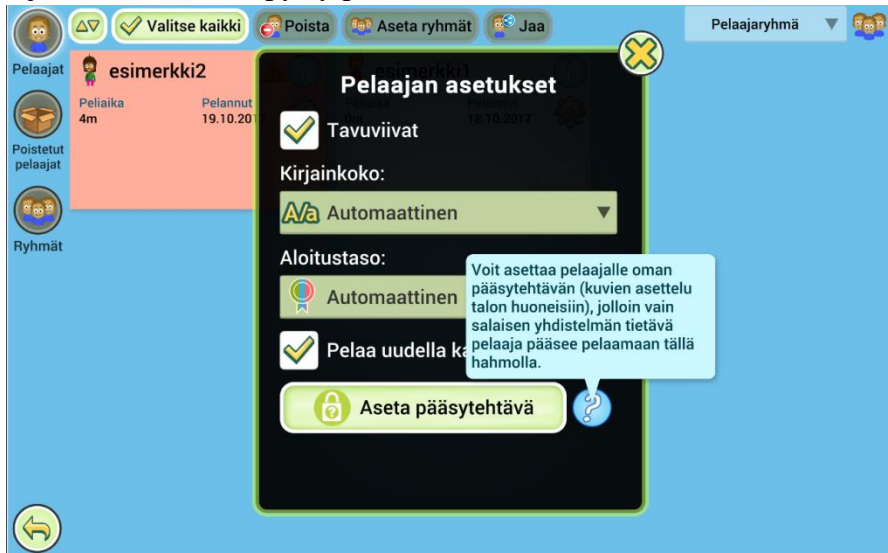

#### <span id="page-5-0"></span>Pelaajien jakaminen

Pelaajia voidaan jakaa useille käyttäjille. Tämä on hyödyllistä, jos pelataan esimerkiksi koulussa ja kotona, jolloin jakamisen jälkeen samalla pelaajalla voidaan pelata molemmissa paikoissa. Toisena esimerkkitapauksena opettaja jakaa pelaajat toiselle opettajalle lukukauden päätyttyä. Käyttäjä "ope A" jakaa luokkansa oppilaiden pelaajat seuraavalla lukukaudella opettajana toimivalle käyttäjälle "ope B". Kun "ope B" on hyväksynyt jaon, voi "ope A" poistaa pelaajat ohjauksestaan.

Pelaajien jakaminen tapahtuu siten, että valitaan haluttujen pelaajien pelaajakortit ja painetaan sitten toimintapainikkeista "*Jaa*". Jako voidaan suorittaa kahdella tavalla:

1. Jakaminen suoraan käyttäjätunnukselle (syötetään käyttäjän sähköpostiosoite)

2. Jakokoodi (jätetään "*Jaa käyttäjälle*" kenttä tyhjäksi). Peli luo koodin, mikä voidaan kopioida tai kirjoittaa muistiin ja välittää toiselle käyttäjälle halutulla tavalla.

**Pelaajien hallintaruudun** ja **pelaajan valintaruudun** valikosta löytyy Jaot -painike. Jaot valikossa voi tarkastella tehtyjä ja vielä vastaanottamattomia jakoja.

Jaon vastaanottamiseksi avataan Jako -valikko. Jos tunnukselle on tehty suoraan jakoja, löytyvät ne "*Odottavat jaot*" painikkeen takaa. Saatua koodia varten painetaan "*Syötä jakokoodi*" ja syötetään koodi kenttään. Kummassakin tapauksessa ennen jakamisen hyväksymistä tai hylkäämistä nähdään kuka on jakanut ja mitä.

### <span id="page-6-0"></span>Pelaajaryhmät

Pelaajien hallinnan helpottamiseksi voi luoda pelaajaryhmiä. Ne löytyvät **pelaajien hallintaruudusta** (kuva alla). Sama pelaaja voi kuulua yhtä aikaa useaan eri ryhmään. Peliin täytyy olla kirjautuneena, jotta pelaajaryhmiä voi käyttää.

Pelaajaryhmien hallinta toimii samalla periaatteella kuin pelaajien hallinta. Halutun ryhmän kortti valitaan ja sen jälkeen toimintapainikkeita voi käyttää. Myös pelaajaryhmiä voi jakaa toisille käyttäjille.

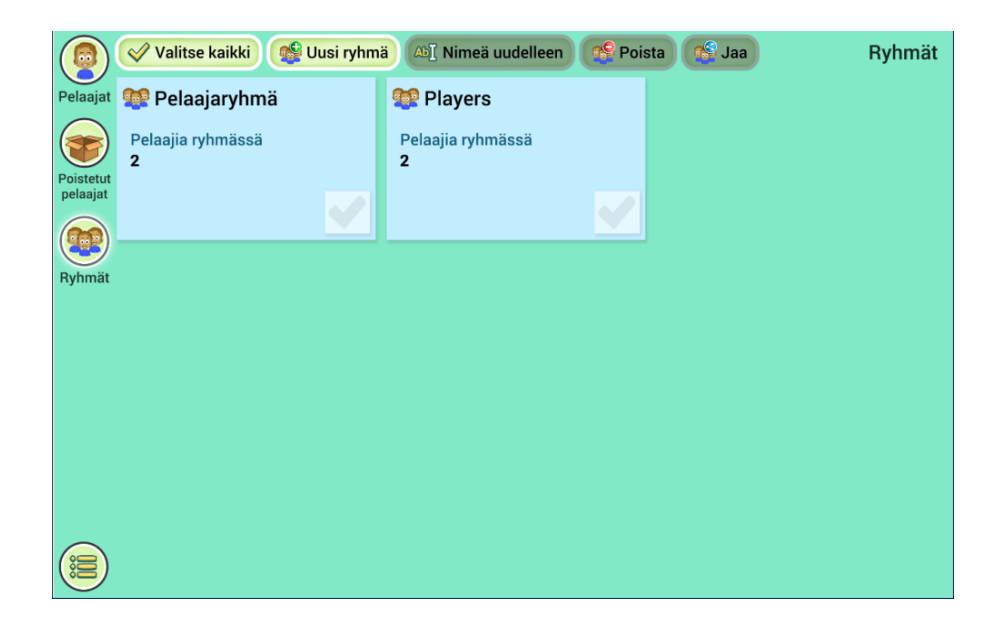

### <span id="page-6-1"></span>Pelaajatietojen synkronointi ja pelaaminen ilman internet-yhteyttä

Kun pelataan usealla eri laitteella kirjautuen peliin samalla käyttäjätunnuksella, kannattaa odottaa, että peli ehtii synkronoida pelaajatiedot **pelipalvelimen** kanssa ennen kuin pelaaja valitaan. Ruudulle ilmestyy pilvi-kuvake tietoja synkronoitaessa **pelipalvelimen** kanssa ja kuvake häviää, kun synkronointi on valmis.

Peliä voidaan pelata myös silloin, kun yhteyttä pelipalvelimeen ei ole, mutta pelaajatietojen synkronointi ei tietenkään ole tällöin mahdollista. Peli ilmoittaa yhteyden puuttumisesta. Koska peli ei pysty synkronoimaan tietoja, eivät pelaajat ole pelissä välttämättä siinä kohdassa mihin he ovat viimeksi jääneet, jos peliä on pelattu eri laitteilla. Ilman **pelipalvelin**yhteyttä pelaajatieto tallennetaan sille laitteelle millä pelataan ja se synkronoidaan vasta sitten, kun peli saa seuraavan kerran yhteyden **pelipalvelimeen**.